# FLEXCUBE UBS Oracle GL MDB Adapter Installation Oracle FLEXCUBE Universal Banking Release 12.1.0.0.0 [October] [2015]

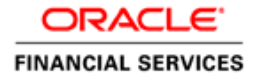

# **Table of Contents**

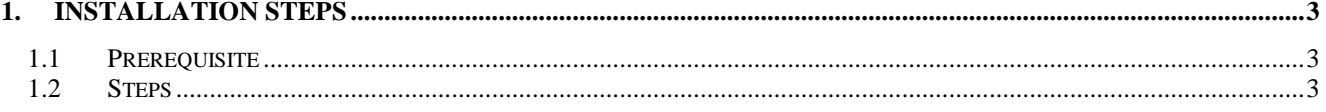

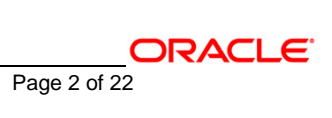

# **1. Installation Steps**

## <span id="page-2-1"></span><span id="page-2-0"></span>**1.1 Prerequisite**

 $\checkmark$  Ensure that the basic KERNEL Oracle GL Adapter Environment Setup is done. [Please refer [ADOGL\\_Installation.doc.](../ADOGL_Installation.doc)]

## <span id="page-2-2"></span>**1.2 Steps**

### **A. Modify ejb-jar.xml**

 Edit <KERNEL\_INSTALL\_DIR>/ADOGL\_MDB/config/ejb-jar.xml. This XML file shall have a similar section as the one shown below,

### <resource-ref>

<res-ref-name>**ADOGL\_DS**</res-ref-name>

<res-type>javax.sql.XADataSource</res-type>

<res-auth>Container</res-auth>

</resource-ref>

Here **ADOGL\_DS** is the name of the FLEXCUBE UBS Oracle GL Adapter Database Layer Instance.

For each **res-ref-name** create an XA DataSource in WebSphere Application Server

[**Refer:** [WAS\\_ADOGL\\_DataSource\\_Creation.doc\]](WAS_ADOGL_DataSource_Creation.doc)

### **B. Configure FLEXCUBE UBS MDB Gateway Properties**

Edit *<KERNEL\_INSTALL\_DIR>/ADOGL\_MDB/config/ADOGL\_MDB\_Prop.properties* file to give appropriate values for the properties as described below,

- 1. ADOGL\_EJB\_JNDI\_NAME: This must be set to the JNDI name of the Oracle GL Facade Bean e.g. ADOGL\_EJB\_JNDI\_NAME=AQBridgeFacade
- 2. ADOGL\_EJB\_CTX\_FACTORY: This property specifies which JNDI service provider is in use.

e.g. ADOGL\_EJB\_CTX\_FACTORY=com.ibm.websphere.naming.WsnInitialContextFactory

3. ADOGL\_EJB\_SERVER\_URL: This property specifies the URL of the service provider.

e.g. ADOGL\_EJB\_SERVER\_URL=iiop://10.80.4.102:2809

4. MAX\_CLOB\_LEN: This property specifies the length till which oracle considers the incoming text as string. For Oracle 10g R2 Database, it should be 32512.

e.g. MAX\_CLOB\_LEN=32512

- 5. DB\_TIMEOUT: This is the timeout in SECONDS for which the FCUBS MDB Gateway will wait for PL/SQL to finish its processing. If database does not return within this timeout, the call to PL/SQL will be timed out.
- 6. MSG\_SCHEMA\_CON\_POOLNAME: This property specifies the FLEXCUBE UBS Oracle GL Adapter Database Layer Instance name.
- 7. **ADOGL\_**MDB\_JMS\_QCF: This property specifies the Queue Connection Factory of the Queue Manager on which the MDB is deployed.

e.g. **ADOGL\_**MDB\_JMS\_QCF=**ADOGL\_**MDBQCF

8. **ADOGL\_**MDB\_JMS\_QUEUE\_NAME: This property specifies the Queue on which the MDB is listening.

**ADOGL\_**MDB\_JMS\_QUEUE\_NAME=NOTIFY\_DEST\_QUEUE

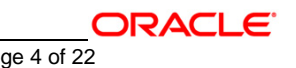

9. **ADOGL\_**MDB\_JMS\_DLQ\_CF: This property specifies the Queue Connection Factory of the Queue Manager having Dead Letter Queue.

e.g. **ADOGL\_**MDB\_JMS\_DLQ\_CF=**ADOGL\_**MDBQCF

10. **ADOGL\_**MDB\_JMS\_DLQ: This property specifies the Dead Letter Queue.

e.g. **ADOGL\_**MDB\_JMS\_DLQ=NOTIFY\_DEST\_QUEUE\_DLQ

11. LOGGER PATH: This property specifies the path of the logger property file. This file can be found at <KERNEL\_INSTALL\_DIR>/ADOGL\_MDB/config.

*[NOTE: Give the logger path with forward slash (/).]*

The ADOGL\_MDB\_Prop.properties will look similar as follows,

ADOGL\_EJB\_JNDI\_NAME=AQBridgeFacade

ADOGL\_EJB\_CTX\_FACTORY=com.ibm.websphere.naming.WsnInitialContextFactory

ADOGL\_EJB\_SERVER\_URL=iiop://10.80.4.102:2809

MAX\_CLOB\_LEN=**32512**

DB\_TIMEOUT=**200**

MSG\_SCHEMA\_CON\_POOLNAME=**ADOGL\_DS**

 **ADOGL\_MDB\_JMS\_QCF=ADOGL\_MDBQCF**

 **ADOGL\_MDB\_JMS\_QUEUE\_NAME=NOTIFY\_DEST\_QUEUE**

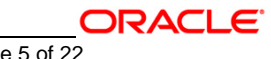

 **ADOGL\_MDB\_JMS\_DLQ\_CF=ADOGL\_MDBQCF**

 **ADOGL\_MDB\_JMS\_DLQ=NOTIFY\_DEST\_QUEUE\_DLQ**

LOGGER\_PATH=**D:/Kernel7.2/ADOGL\_MDB/config/adogl\_mdb\_logger.cfg**

### **C. Configure logger parameters**

Edit <KERNEL\_INSTALL\_DIR>/ADOGL\_MDB/config/adogl\_mdb\_logger.cfg file to change the value of the property "AD.LOGGER.FPATH" to <KERNEL\_INSTALL\_DIR>/ADOGL\_MDB/log/.

E.g. If the value of your <KERNEL\_INSTALL\_DIR> is D:/Kernel7.2, then the entry for this property will be,

AD.LOGGER.FPATH=D:/Kernel7.2/ADOGL\_MDB/log/

*[NOTE: Give AD.LOGGER.FPATH with forward slash (/) as file separator and remember to give a slash (/) at the end.]*

### **D. Run the build file**

- For WINDOWS
	- Go to the folder <KERNEL\_INSTALL\_DIR>\setup in the command prompt, type "set\_env" and press enter.
	- Change directory to <KERNEL\_INSTALL\_DIR>\ADOGL\_MDB\setup\WAS in the command prompt, type **"ws\_ant"** and press enter.
- $\checkmark$  For UNIX
	- Go to the folder <KERNEL\_INSTALL\_DIR>/setup in the shell prompt, type **"set\_env.sh"** and press enter.

**ORACLE** 

- Change directory to <KERNEL\_INSTALL\_DIR>/ADOGL\_MDB/setup/WAS in the shell prompt, type **"ws\_ant"** and press enter.

*[NOTE: Please make sure that you get a message BUILD SUCCESSFUL after compilation.]*

### **E. Deploy the MDB in WebSphere Application Server (WAS)**

### **1. Stop the application server.**

If the application server is already running, then stop the application server as follows:

- $\checkmark$  For Windows
- Go to the <APP\_SERVER\_HOME>/bin directory in the command prompt, type **stopServer.bat server1** and press enter.

### **2. Start the application server.**

- $\checkmark$  For Windows
	- Go to the < APP\_SERVER\_HOME>/bin .i.e. the application server installation directory in the command prompt, type **startServer.bat server1** and press enter.
	- This will start the server. Ensure that you get no error during start up. If the server start up is proper we shall get the following screen.

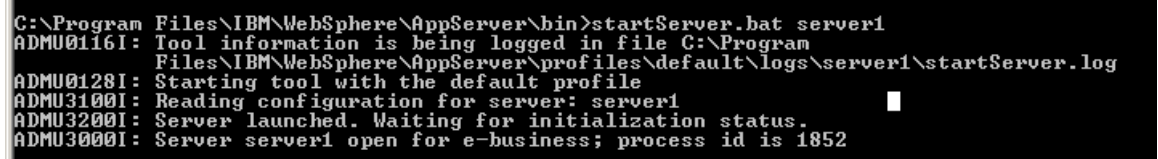

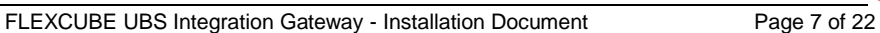

**ORACLE** 

### **3. Open the administrative console of the application server**

 $\checkmark$  Open an internet browser and type the WAS Admin Console URL Address of the server.

e.g. <http://10.80.4.102:9060/ibm/console>

Where, 10.80.4.102 is the machine IP Address on which WAS is running.

 $\checkmark$  Enter a user id for launching the WAS Admin Console window.

The user id can be any name e.g.: KERNEL 7.2

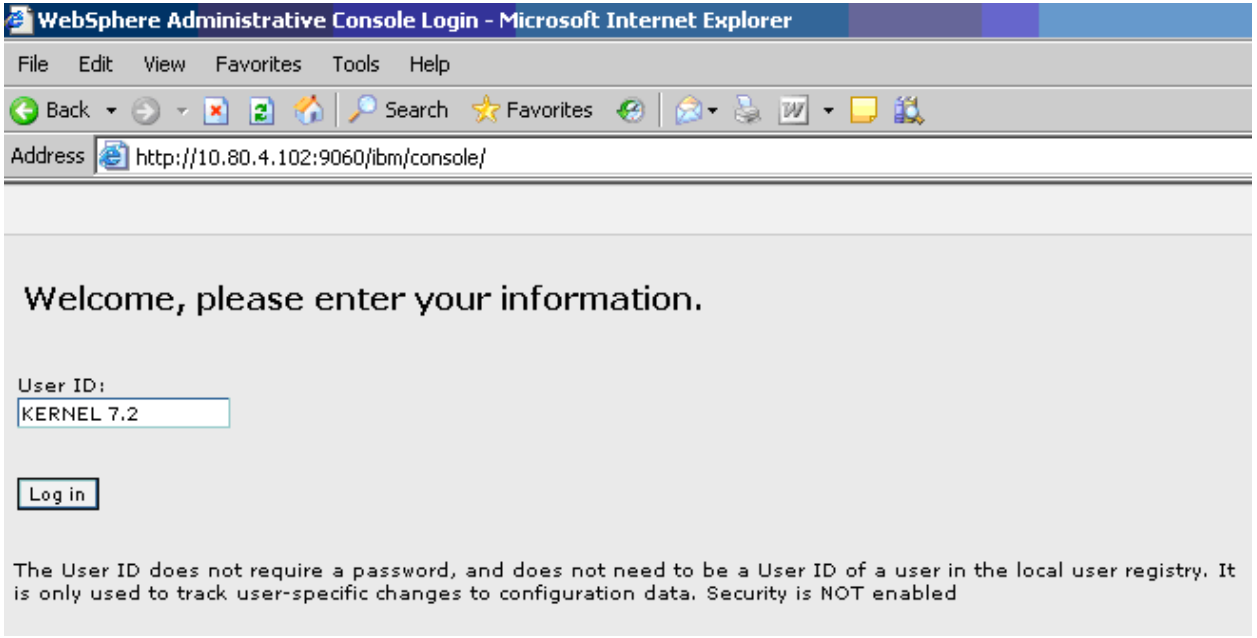

**4. For each "res-ref-name" in ejb-jar.xml create an XA DataSource in WebSphere Application Server** 

[**Refer:** [WAS\\_ADOGL\\_DataSource\\_Creation.doc\]](WAS_ADOGL_DataSource_Creation.doc)

**5. Create an XA QueueConnectionFactory with the name ADOGL\_MDBQCF** 

**ORACLE** 

[**Refer:** [WAS\\_ADOGL\\_DataSource\\_Creation.doc\]](WAS_ADOGL_DataSource_Creation.doc)

### **6. Create WebSphere MQ Queue Destinations with the following names**

- **a.** NOTIFY\_DEST\_QUEUE\_DLQ
- **b.** MDB\_QUEUE\_RESPONSE
- **c.** MDB\_QUEUE\_DLQ

[**Refer:** [WAS\\_ADOGL\\_WebSphereMQ\\_Installation.doc\]](WAS_ADOGL_WebSphereMQ_Installation.doc)

**7. Create Message Listener with the name OGL\_MDB\_LISTENER with Destination as NOTIFY\_DEST\_QUEUE and QueueConnectionFactory as ADOGL\_MDBQCF** 

[**Refer:** [WAS\\_ADOGL\\_WebSphereMQ\\_Installation.doc\]](WAS_ADOGL_WebSphereMQ_Installation.doc)

### **8. Stop and re-start the WebSphere Application Server**

[**Refer:** Steps 1 and 2 above.]

### **9. Deploying ADOGL\_MDB\_Bean.ear**

- Click on **Applications -> Install New Application**.
- $\checkmark$  Following screen will be displayed. Specify the local path of the enterprise archive file

(ie <KERNEL\_INSTALL\_DIR>/ADOGL\_MDB/build/ADOGL\_MDB\_Bean.ear) and click on **Next**.

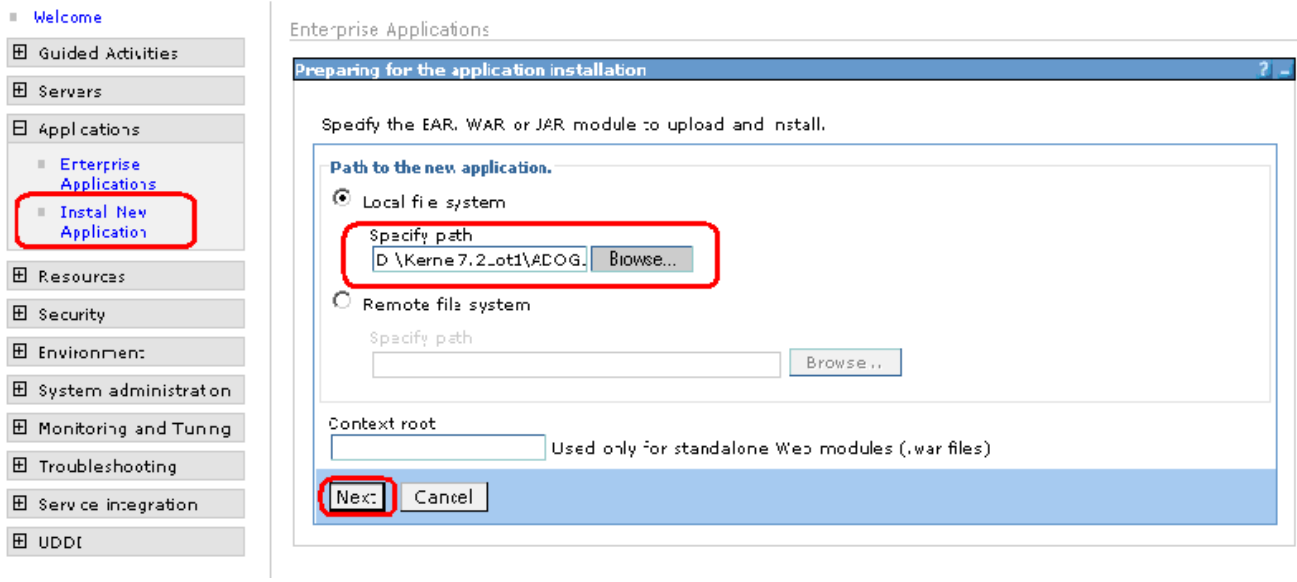

### **10. Following screen will be displayed. Click on Next.**

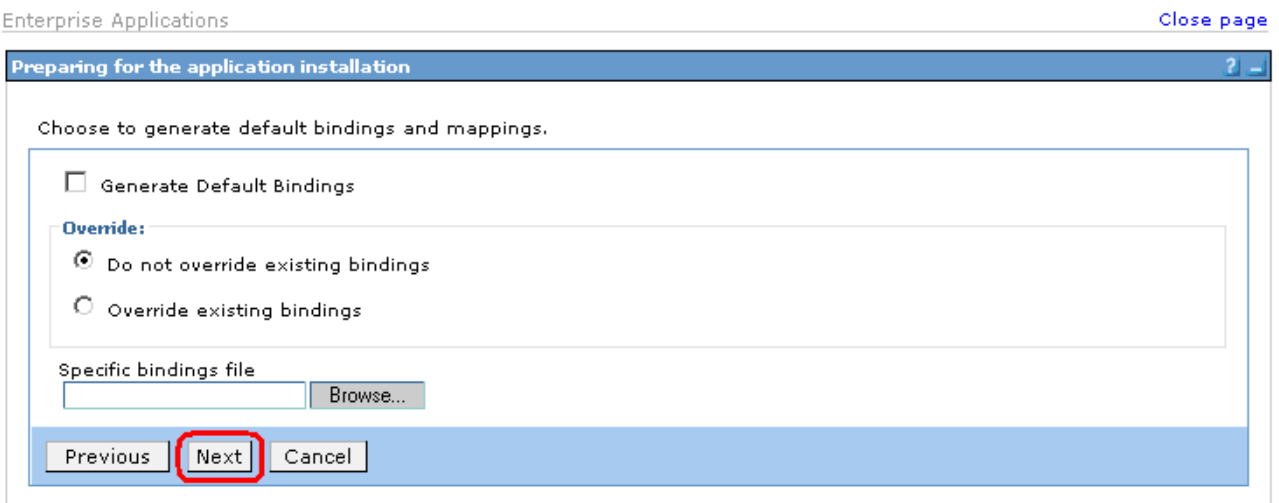

**11. Following screen will be displayed. Click on Next.**

```
Enterprise Applications
```
#### **Install New Application**

Specify options for installing enterprise applications and modules. Step 1: Select<br>installation options **Select installation options** Specify the various options that are available to prepare and install your  $\begin{array}{r@{\hspace{1em}}l} \underline{\mathsf{Step 2}} & \mathsf{Map} \\ \mathsf{modules}\; \mathsf{to}\; \mathsf{servers} \end{array}$ application.  $\Box$  Pre-compile JSP  $\begin{array}{c} \underline{\text{Step 3}} \\ \text{Listener bindings for} \end{array}$ Directory to install application macemer omoniga<br>message-driven<br>beans  $\boxdot$  Distribute application Step 4 Map ∗ resource references □ Use Binary Configuration to resources.  $\Box$  Deploy enterprise beans \* Step 5 Map resource env entry<br>references to Application name ADOGL\_MDB\_Bean resources  $\blacksquare$  Create MBeans for resources Step 6 Summary  $\Box$  Enable class reloading Reload interval in seconds  $\Box$  Deploy Web services Validate Input off/warn/fail  $\sqrt{\sqrt{m}}$  $\Box$  Process embedded configuration  $\lceil$  Next  $\lceil$   $\rceil$  Cancel

**12. Following screen will be displayed. Click on Next.**

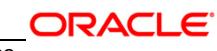

Close page

### **Install New Application**

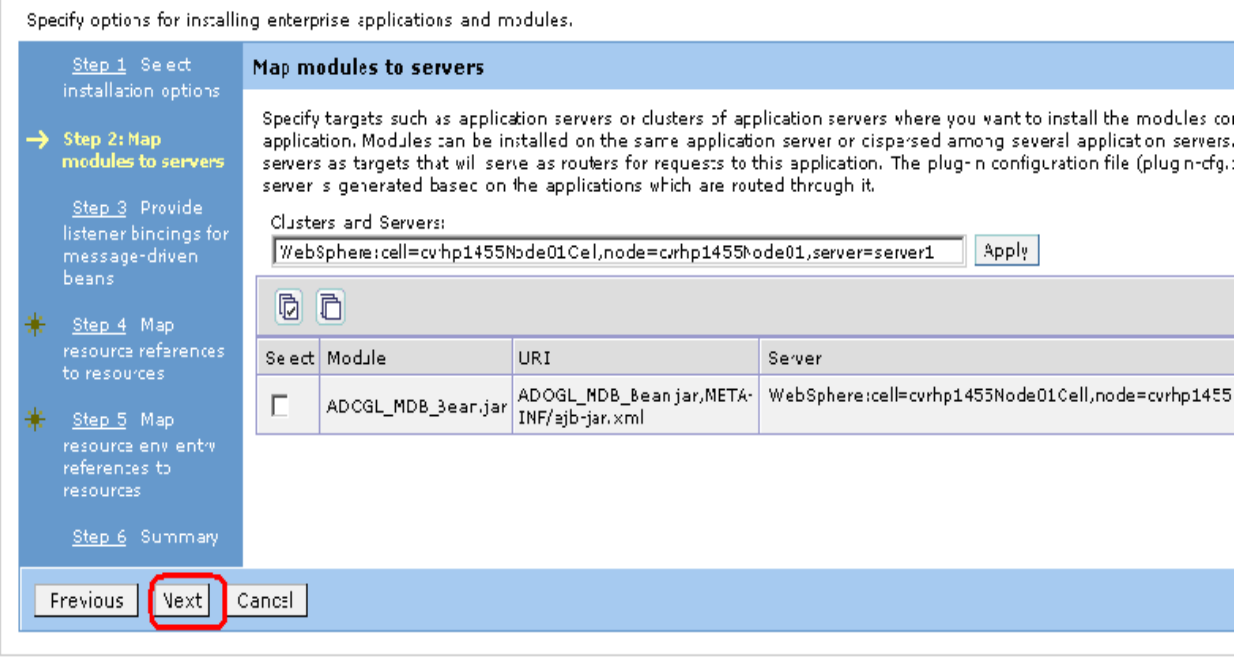

**13. Following screen will be displayed.** 

**Give the Listener Name as provided in step 7 and click on Next.**

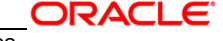

#### **Enterprise Applications**

#### Enterprise Applications > ADOGL MDB Bean > Provide listener bindings for message-driven beans

Provide listener bindings for message-driven beans

Each message-driven enterprise bean in your application or module must be bound to a listener port name or to an activation specification<br>JNDI name. When a message-driven enterprise bean is bound to an activation specifica JNDI name and authentication alias.

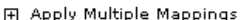

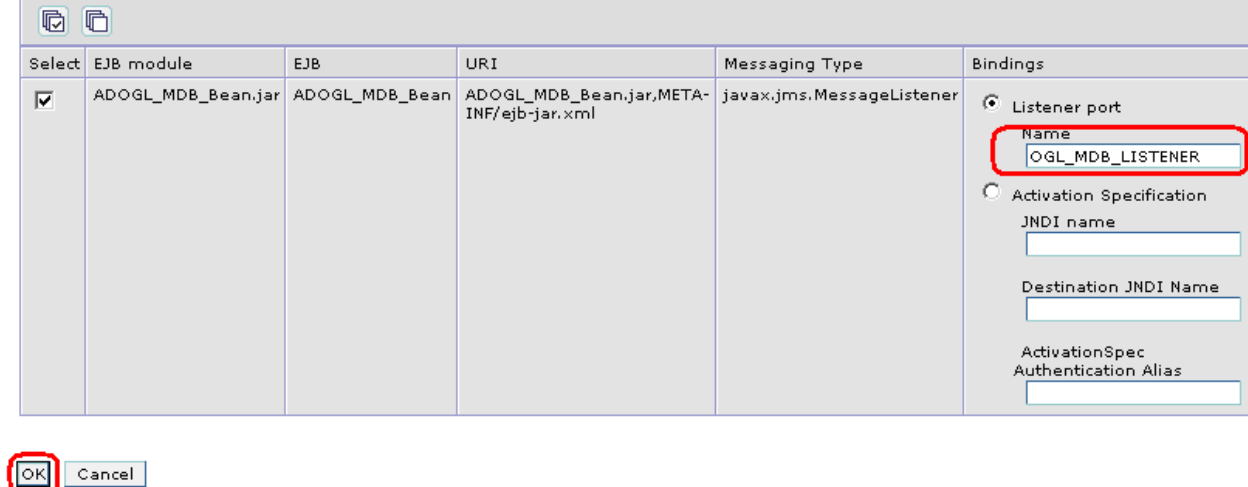

### **14. Following screen will be displayed.**

Give the mapping for Queue Connection Factory and Data Source that has been created in above steps 6 and 7.

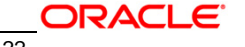

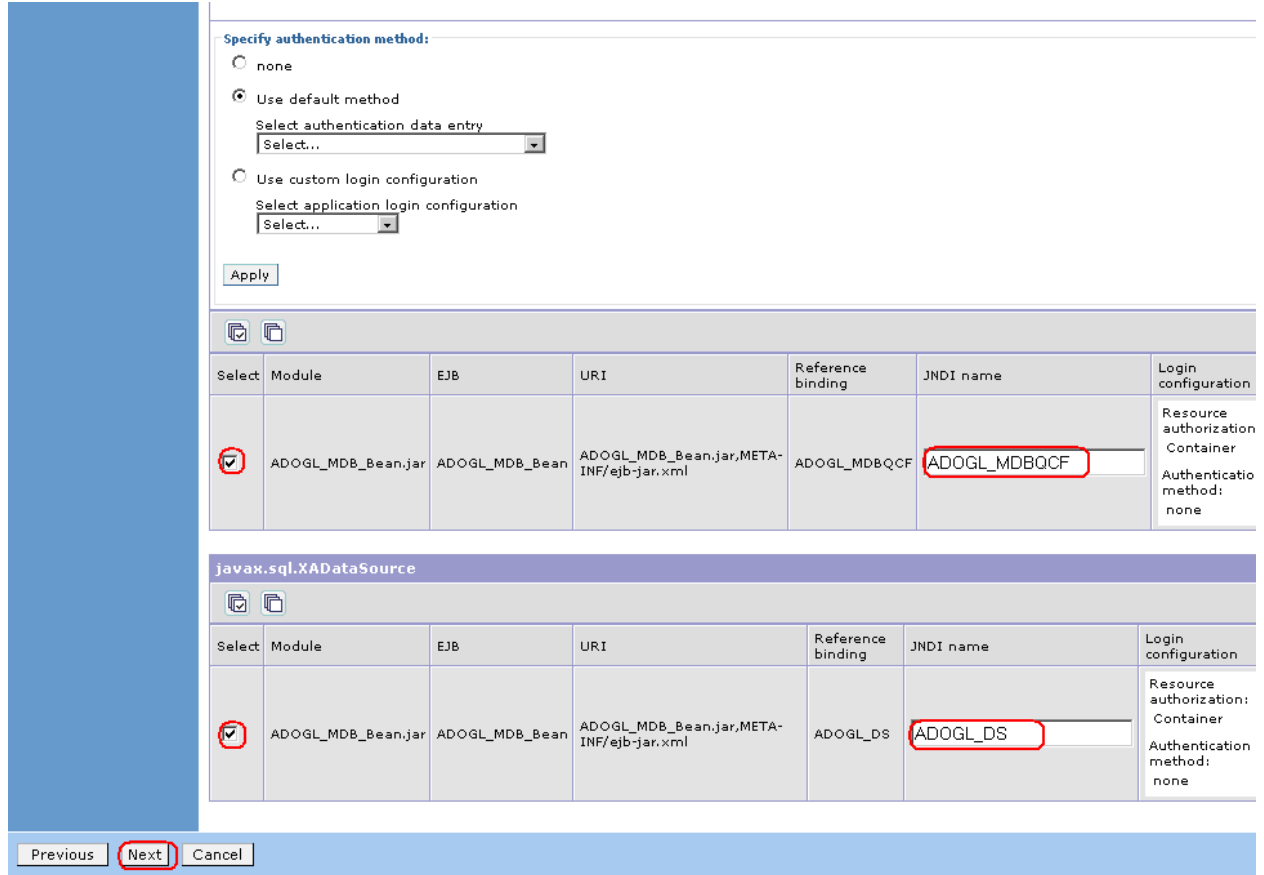

**15. Following screen will be displayed. Click on Continue.**

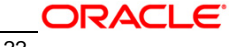

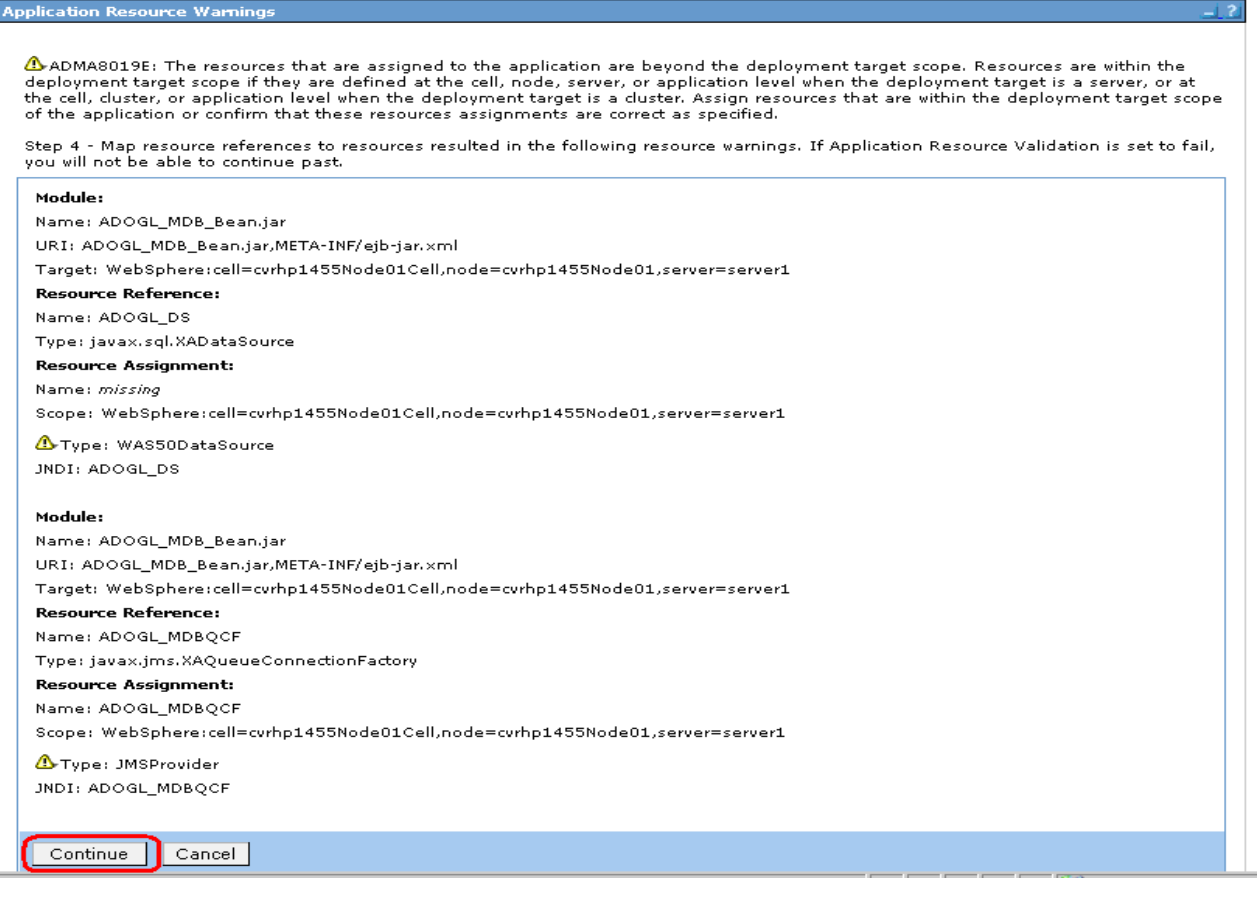

### **16. Following screen will be displayed.**

 $\checkmark$  Give the JNDI name mapping for Queues same as their respective reference Bindings names.

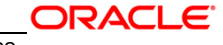

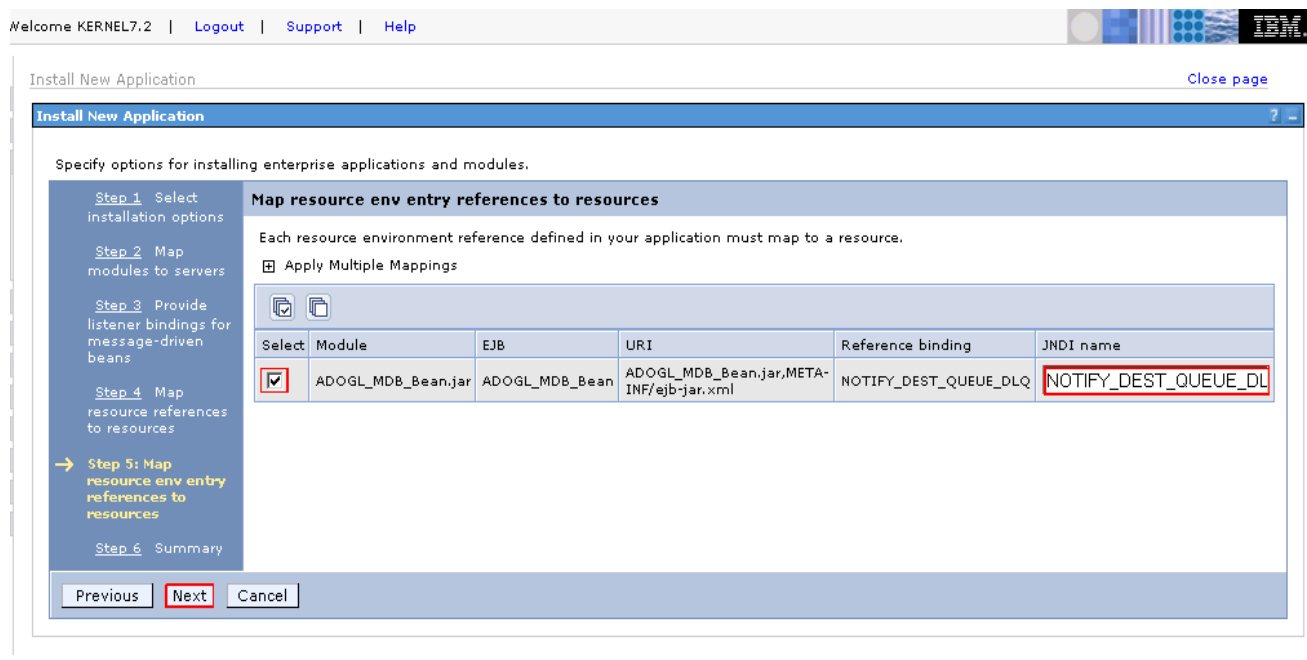

**17. Following screen will be displayed. Click on Continue.**

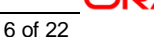

#### **Application Resource War**

Close page

△ ADMA8019E: The resources that are assigned to the application are beyond the deployment target scope. Resources are within the<br>deployment target scope if they are defined at the cell, node, server, or application level

Step 5 - Map resource env entry references to resources resulted in the following resource warnings. If Application Resource Validation is<br>set to fail, you will not be able to continue past.

#### Module:

Name: ADOGL\_MDB\_Bean.jar URI: ADOGL\_MDB\_Bean.jar,META-INF/ejb-jar.xml Target: WebSphere:cell=cvrhp1455Node01Cell,node=cvrhp1455Node01,server=server1 **Resource Reference:** Name: NOTIFY\_DEST\_QUEUE\_E Type: null **Resource Assignment:** Name: NOTIFY\_DEST\_QUEUE\_E Scope: WebSphere:cell=cvrhp1455Node01Cell,node=cvrhp1455Node01,server=server1 **A**Type: JMSProvider JNDI: NOTIFY\_DEST\_QUEUE\_E Module: Name: ADOGL\_MDB\_Bean.jar URI: ADOGL\_MDB\_Bean.jar,META-INF/ejb-jar.xml Target: WebSphere:cell=cvrhp1455Node01Cell,node=cvrhp1455Node01,server=server1 **Resource Reference:** Name: NOTIFY\_DEST\_QUEUE\_DLQ Type: null **Resource Assignment:** Name: NOTIFY\_DEST\_QUEUE\_DLQ Scope: WebSphere:cell=cvrhp1455Node01Cell,node=cvrhp1455Node01,server=server1 Type: JMSProvider JNDI: NOTIFY\_DEST\_QUEUE\_DLQ Continue Cancel

### **18. Following screen will be displayed. Click on Finish.**

*[NOTE: This may take a few minutes.]*

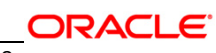

### **Install New Application**

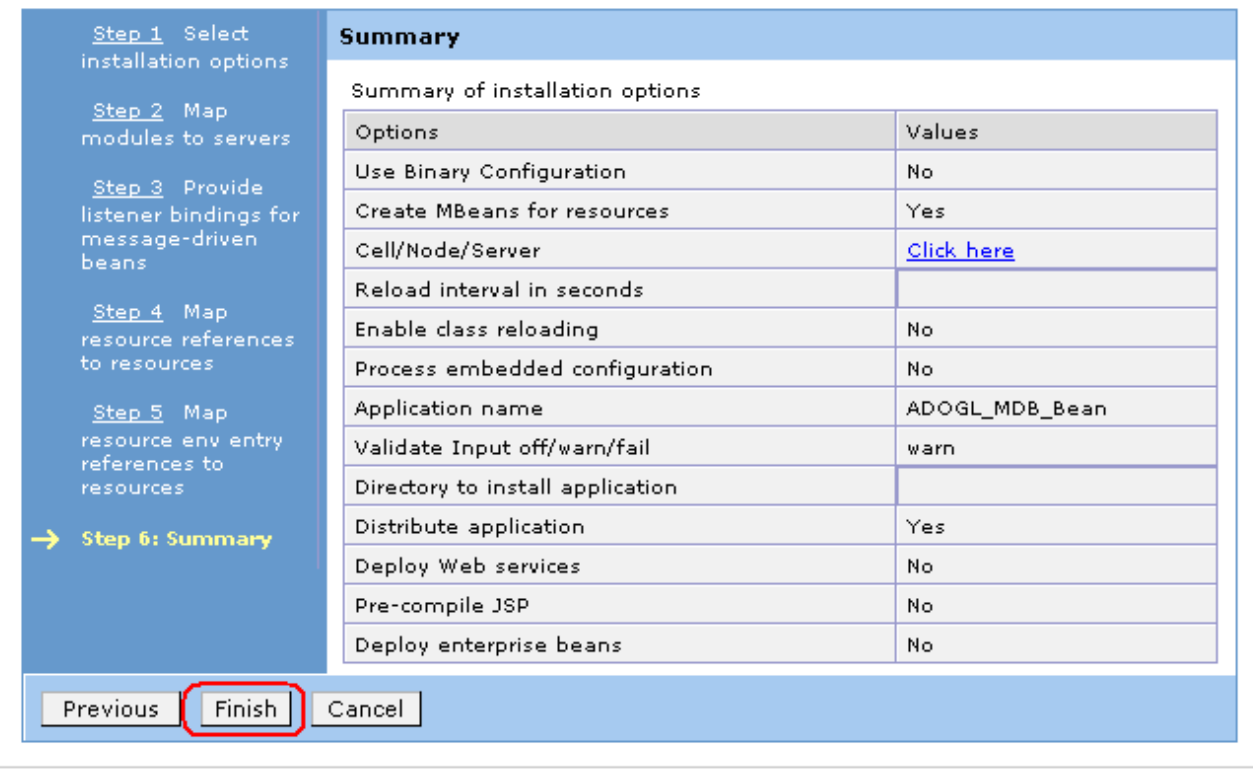

Specify options for installing enterprise applications and modules.

**19. Following screen will be displayed. Click on "Save to Master Configuration".**

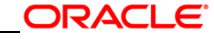

 $2 -$ 

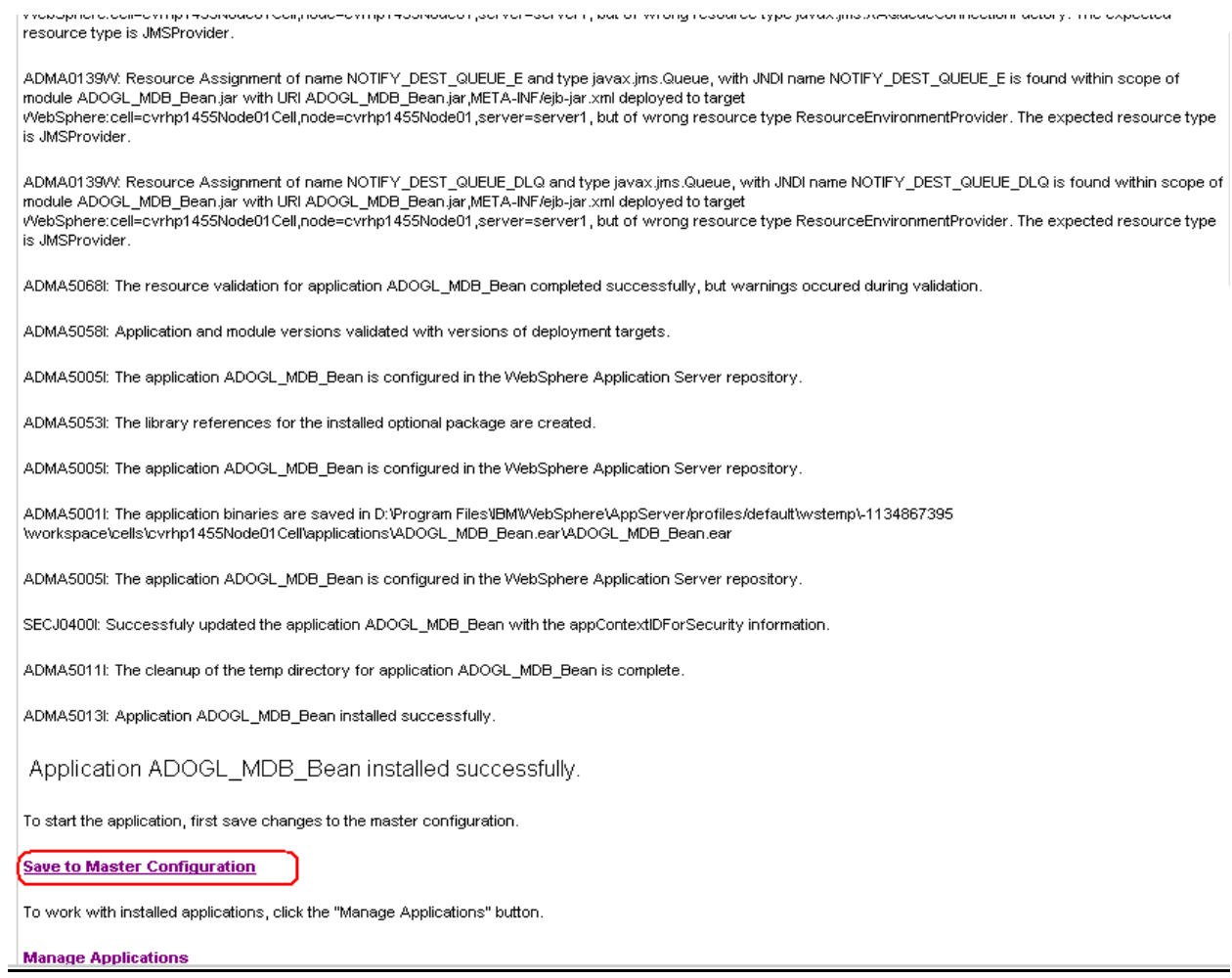

### **20. Following screen will be displayed. Click on Save.**

Enterprise Applications

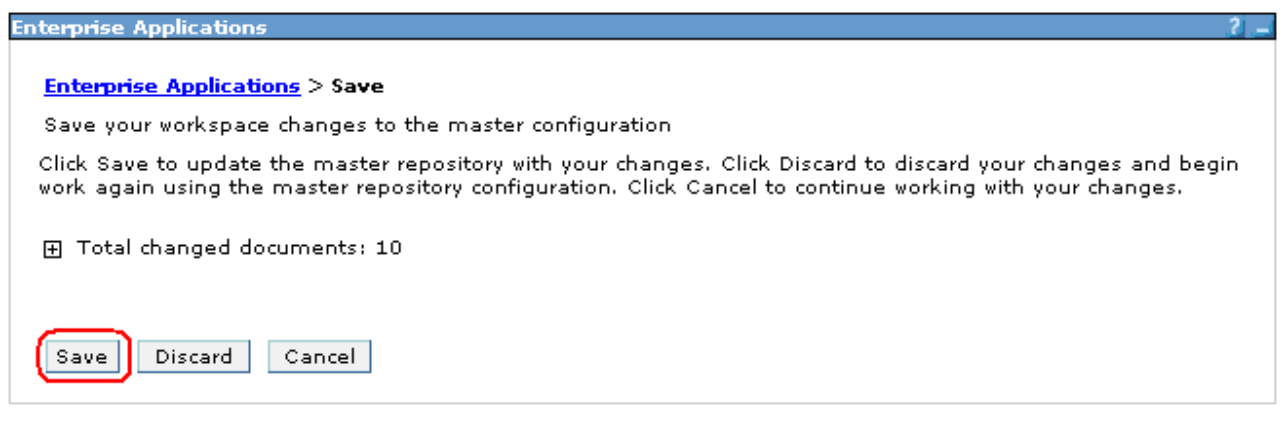

### **21. Browse to Application -> Enterprise Applications.**

- $\checkmark$  The deployed ADOGL\_MDB\_Bean will be displayed on the screen.
- Click the check box beside it and click on **Start**.

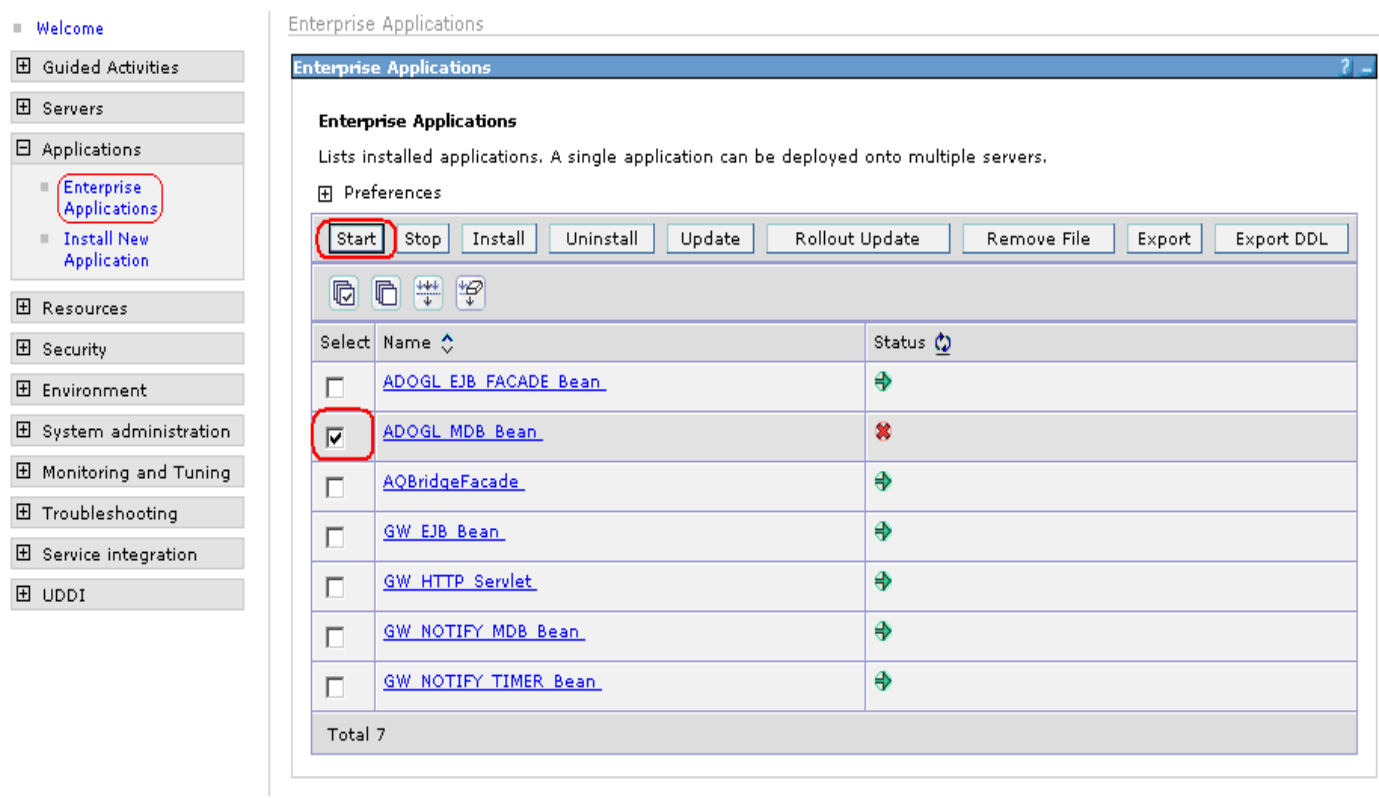

**22. Following screen will be displayed with a green arrow as the status indicating that the deployed ADOGL\_MDB\_Bean is running.** 

**Enterprise Applications Enterprise Applications** 

'n

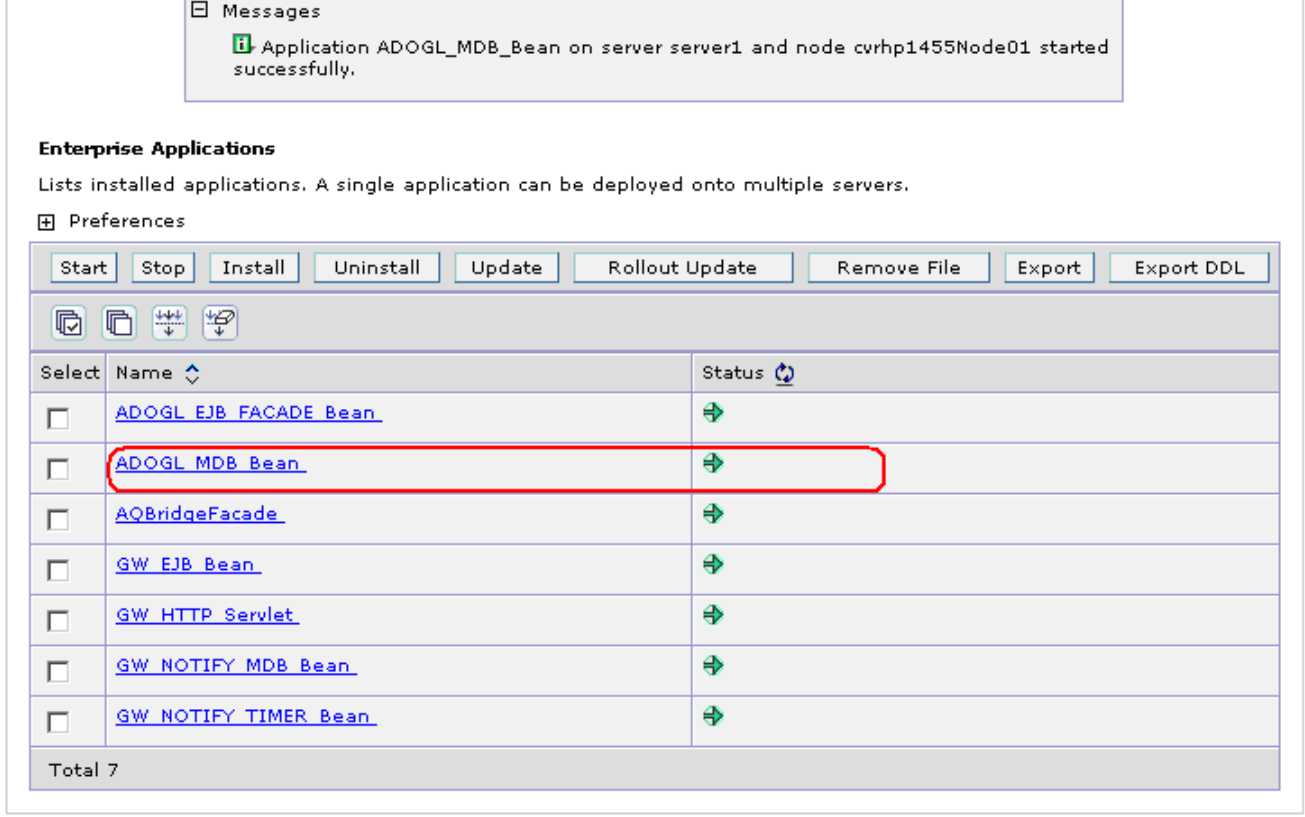

 $2 -$ 

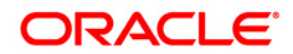

**FLEXCUBE UBS Oracle GL MDB Adapter Installation [October] [2015] Version 12.1.0.0.0**

**Oracle Financial Services Software Limited Oracle Park Off Western Express Highway Goregaon (East) Mumbai, Maharashtra 400 063 India**

**Worldwide Inquiries: Phone: +91 22 6718 3000 Fax:+91 22 6718 3001 www.oracle.com/financialservices/**

**Copyright © [2007], [2015], Oracle and/or its affiliates. All rights reserved.** 

**Oracle and Java are registered trademarks of Oracle and/or its affiliates. Other names may be trademarks of their respective owners.**

**U.S. GOVERNMENT END USERS: Oracle programs, including any operating system, integrated software, any programs installed on the hardware, and/or documentation, delivered to U.S. Government end users are "commercial computer software" pursuant to the applicable Federal Acquisition Regulation and agency-specific supplemental regulations. As such, use, duplication, disclosure, modification, and adaptation of the programs, including any operating system, integrated software, any programs installed on the hardware, and/or documentation, shall be subject to license terms and license restrictions applicable to the programs. No other rights are granted to the U.S. Government.**

**This software or hardware is developed for general use in a variety of information management applications. It is not developed or intended for use in any inherently dangerous applications, including applications that may create a risk of personal injury. If you use this software or hardware in dangerous applications, then you shall be responsible to take all appropriate failsafe, backup, redundancy, and other measures to ensure its safe use. Oracle Corporation and its affiliates disclaim any liability for any damages caused by use of this software or hardware in dangerous applications.**

**This software and related documentation are provided under a license agreement containing restrictions on use and disclosure and are protected by intellectual property laws. Except as expressly permitted in your license agreement or allowed by law, you may not use, copy, reproduce, translate, broadcast, modify, license, transmit, distribute, exhibit, perform, publish or display any part, in any form, or by any means. Reverse engineering, disassembly, or decompilation of this software, unless required by law for interoperability, is prohibited.**

**The information contained herein is subject to change without notice and is not warranted to be error-free. If you find any errors, please report them to us in writing.**

**This software or hardware and documentation may provide access to or information on content, products and services from third parties. Oracle Corporation and its affiliates are not responsible for and expressly disclaim all warranties of any kind with respect to third-party content, products, and services. Oracle Corporation and its affiliates will not be responsible for any loss, costs, or damages incurred due to your access to or use of third-party content, products, or services.**